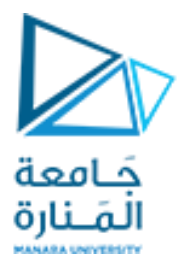

**تطبيقات ميكاترونيك-1-**

**Lecture No. 1**

**General Introduction to the Course SCH PCB By Eagle 1**

**Dr. Eng. Essa Alghannam Dr. Eng Fadi Mtaweg**

**2022-2023**

**روبوت وأنظمةذكية-سنة ثالثة**

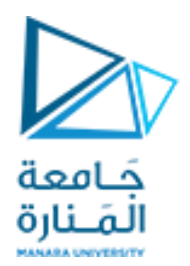

## الاختبارات وتوزيع الدرجات وطريقة التقييم

## **اختبار تحريري <sup>1</sup> في األسبوع السابع** %15 **اختبار حاسوبي <sup>2</sup> في األسبوع الثاني عشر** %15 **مشروع تطبيقي بحثي يتضمن عرض تقديمي أمام لجنة حكم في**  %20 **األسبوع الرابع عشر امتحان نهائي كتابي** %50

تحتاج للتجريب والتدريب والدراسة بشكل ذاتي منزلي وخلال الجلسات.

النظري: 50 العملي: 50

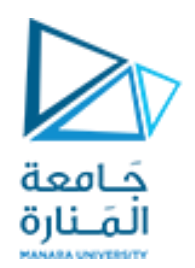

## <mark>الموضوعات ا</mark>لرئيسة التي يغطيها المقرر القسم الأول <mark>مفردات التي</mark> سيعطيها <mark>الدكتور فادي</mark>

الموضوعات الرئيسة التي يغطيها المقرر القسم الثاني مفردات التي سيعطيها الدكتور عيس ى

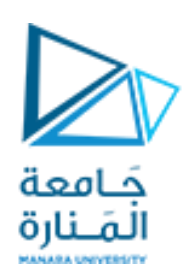

- .Eagle and Altium Designer اإللكتروني التصميم برامج•
- املقاطعات والتحكم PID بمحرك تيارمستمر وبدرجةالحرارة
	- التايمرات في املتحكمات وتوظيفها
	- قيادةروبوت على عجالت تخطيط مساروتحكم حركة
		- ROS2 •

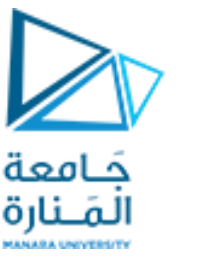

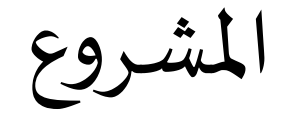

- منافسة بين روبوتين للوصول إلىآخر املسار
- توزع النقاط عل التصميم وعلى التنفيذ والبرمجة وإنجاز المهام.
- استخدام تقنيات حساسات مركبة على روبوت تفاضلي بعجلات عادية للتعرف على بيئة مجهولة نسبيا.
	- الروبوت مقيد بالمشي على مسار مرسوم (خط أسود)
- البيئة عبارة عن حلبة تحوي عوائق تكون موضوع بجانب أو على الخط الأسود بحيث تعيق حركة الروبوت
	- العوائق عبارة عن علبة كرتونية لا يجب أن يصطدم الروبوت بها.
	- عندما يصادف الروبوت عائق عليه العودة إلى تقاطع ليجرب مسار آخر حتى الوصول للأخير
		- يجب على الروبوت تجاوز شرط فجائي معين.

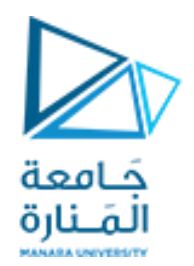

# الغاية من هذه املحاضرة:

تعليم استخدام برنامج EAGLEلتصميم دارةالكترونيةمطبوعة.

- تعلم Schematic
	- تعلم PCB
- قواعد التصميم اإللكتروني
	- فحص األخطاء

الغاية النهائية تصميم دارة المشروع لمادة تطبيقات 1 باستخدام هذا البرنامج.

## PCB Technology

جَـامعة

PCB Assembly services are a fundamental part of the manufacturing of electronic devices to ensure their utility and competence.

A PCB is an electronic part used to assemble electrical components into various machines and hardware.

These machines are commonly found in the advanced gadgets on which we are vigorously reliant today, like Television, Drivers, motors, Games, PCs, phones, and laptops.

- **Low Cost Overall With PCB Assembly**
- **Human Error Is Reduced**
- **Product Development Cycle Has Been Reduced**
- **Reliable Quality**
- **Fit For Mass Production الشامل االنتاج**

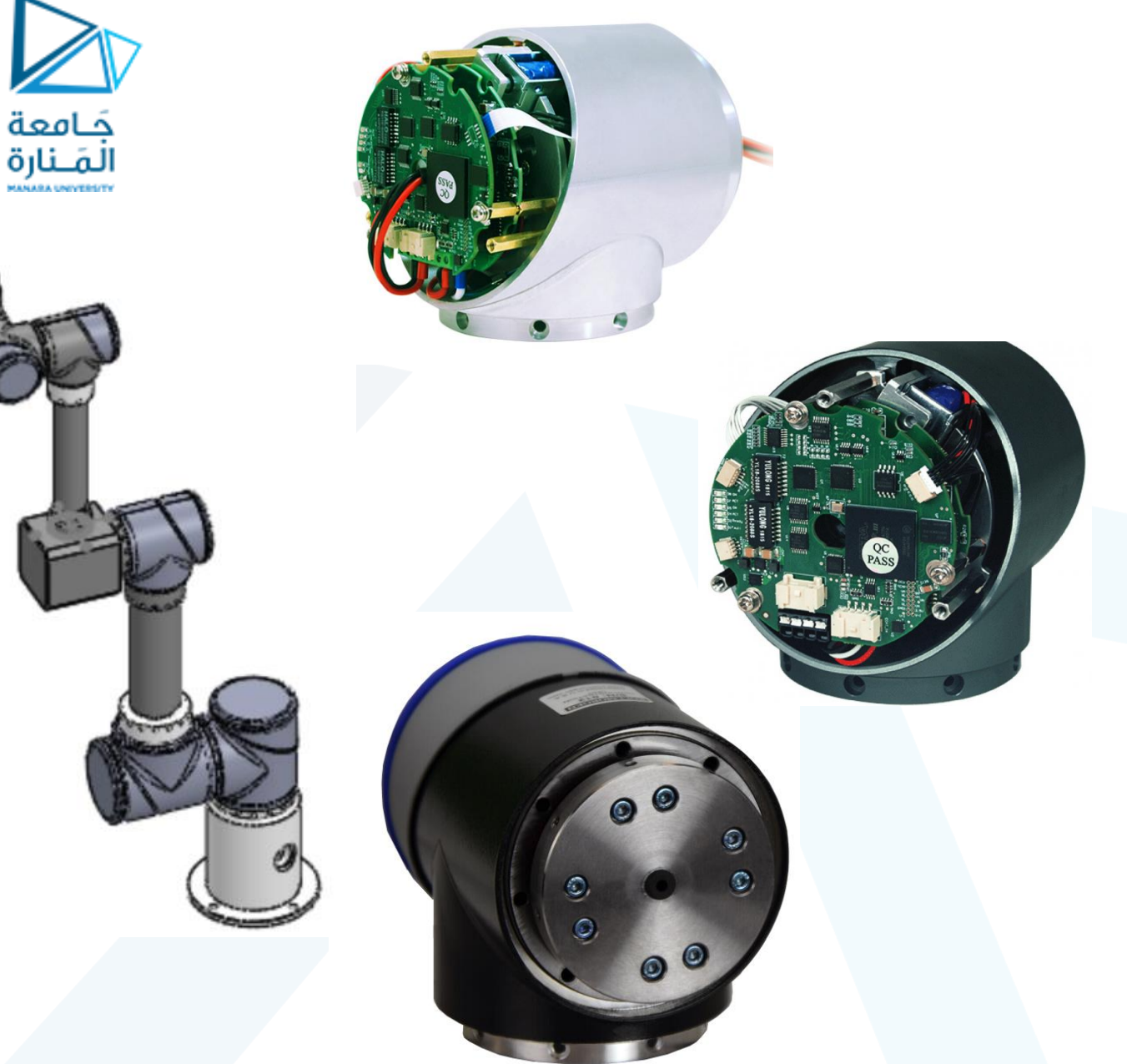

### Methods Or Technologies of Mounting Electronic Components

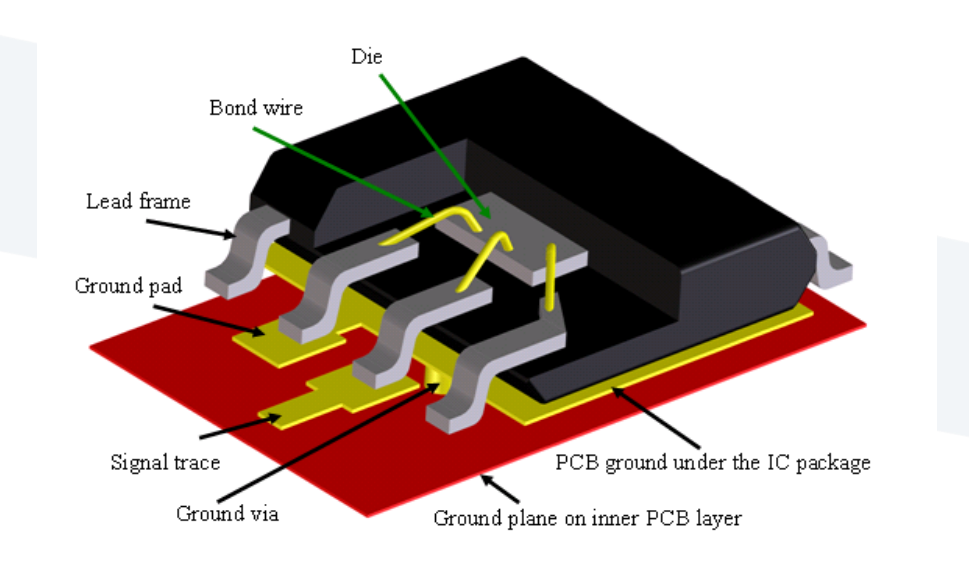

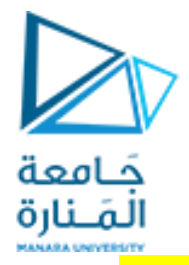

- 1. In electronics, a**lead** is an electrical connection consisting of a length of wire or a metal pad.
- 2. A die, in the context of integrated circuits, is a small block of semiconducting material on which a given functional circuit is fabricated.
- 3. Black plastic housing.

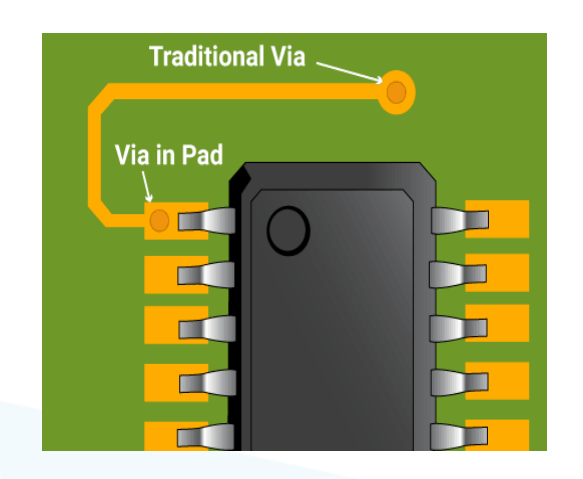

**1. Surface-mount technology**(**SMT**) is a method in which the electrical components are mounted directly onto the surface of a printed circuit board (PCB). An electrical component mounted in this manner is referred to as a**surface-mount device**(**SMD**). In industry, this approach has largely replaced the through-hole technology

**2. Through-hole technology**(also spelled "**thru-hole**"), refers to the mounting scheme used for electronic components that involves the use of <mark>leads</mark> on the components that are <mark>inserted into holes</mark> drilled in printed circuit boards (PCB) and soldered to <mark>pads</mark> on the opposite side either by manual assembly (hand placement) or by the use of automated insertion mount machines.

In microelectronics, a dual in-line package (DIP or DIL), is an **electronic component package** with a **rectangular housing** and **two parallel rows of electrical connecting pins**. The package may be **through-hole mounted** to a printed circuit board (PCB) or inserted in a socket.

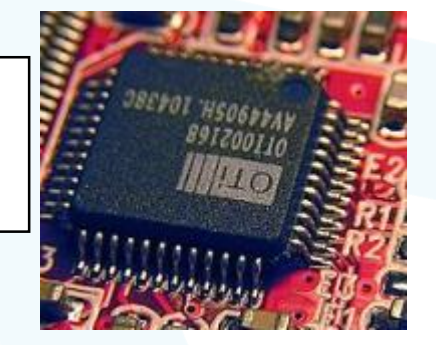

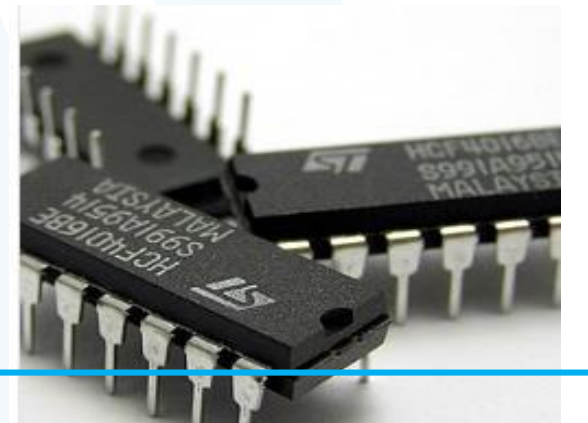

## What is SCH and PCB?

- **SCH file**is an electronic circuit's schematic created with electronics design/simulation programs.
- **PCB** (printed circuit board)

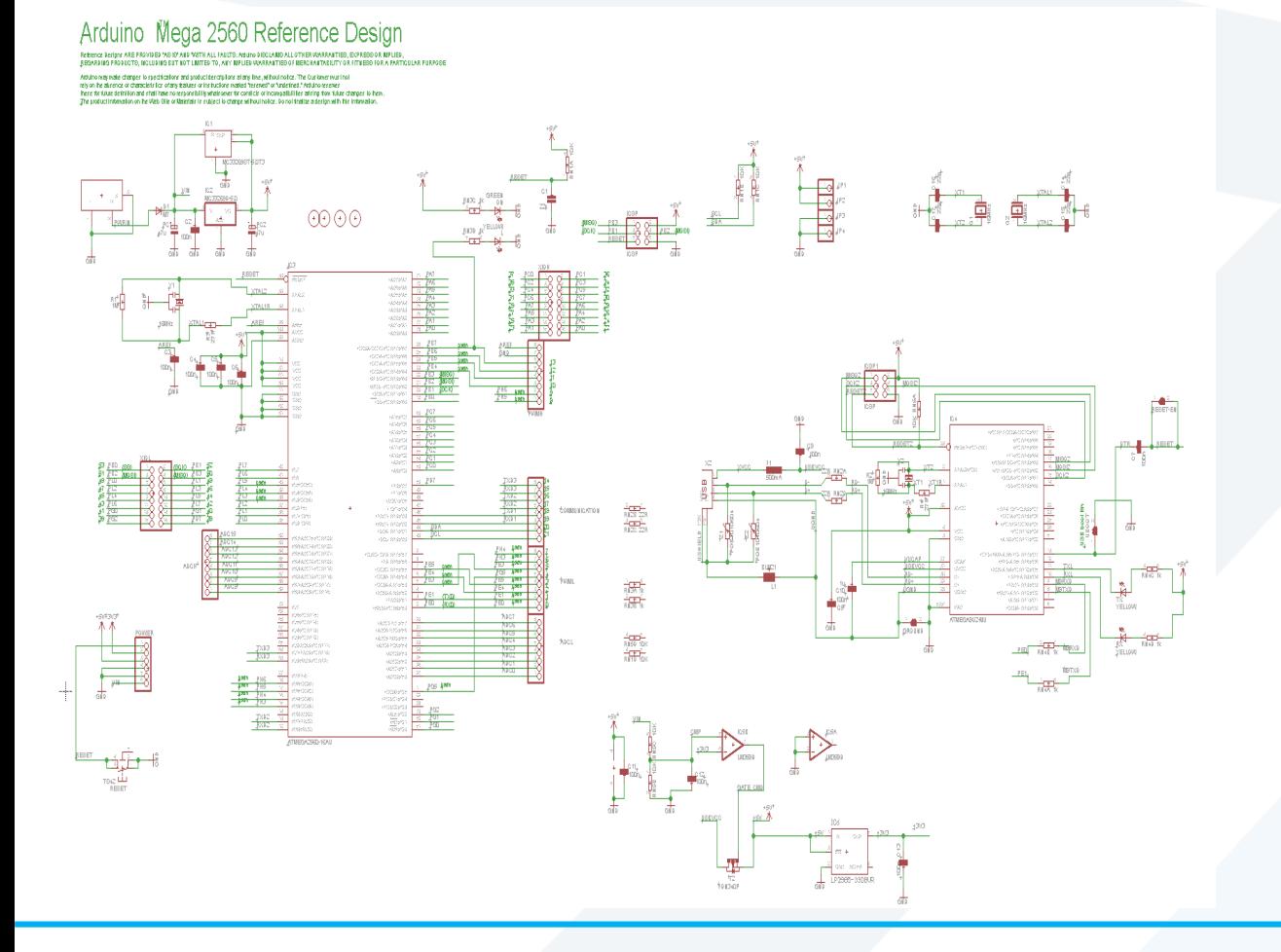

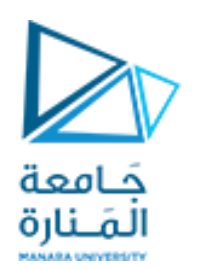

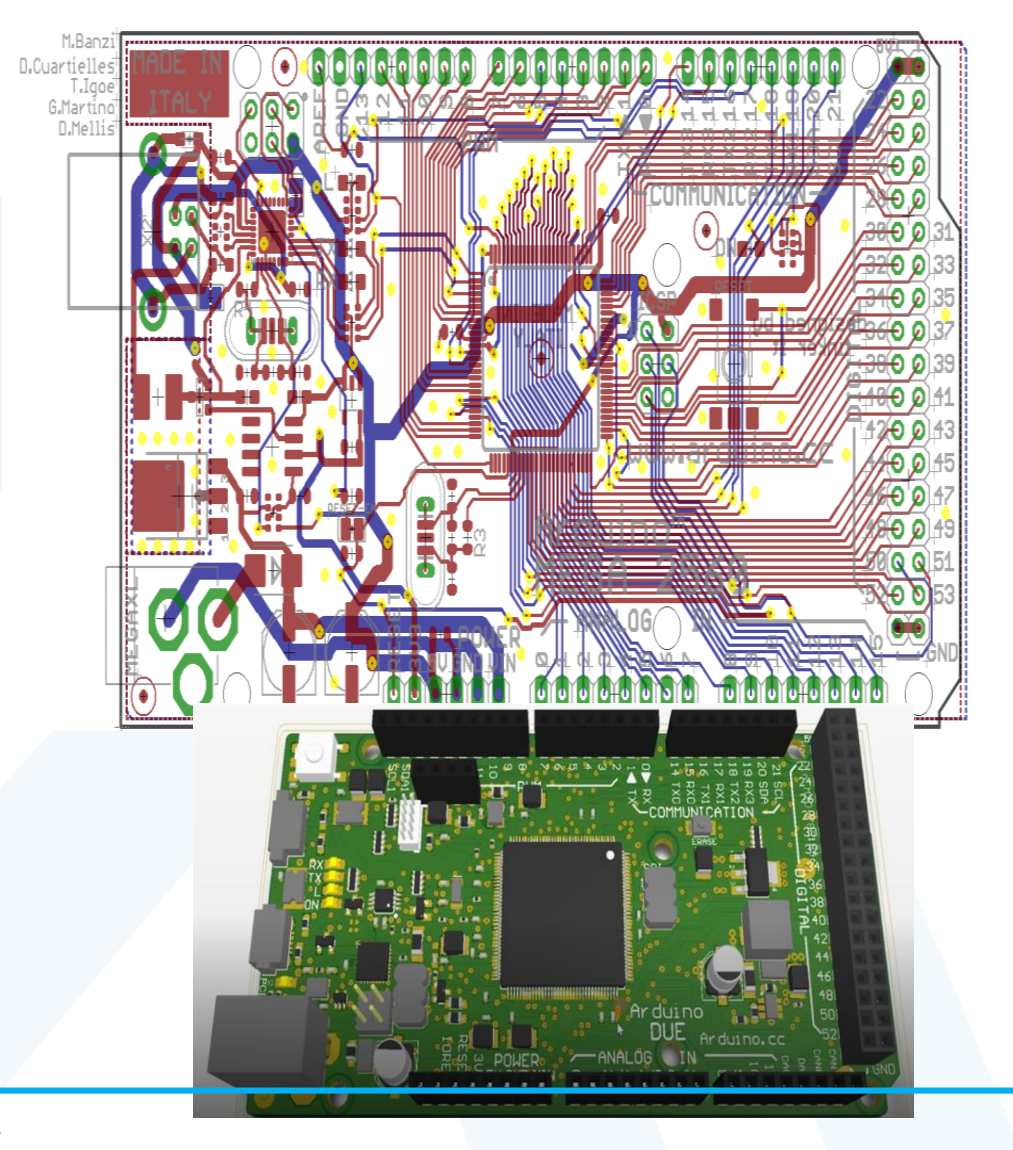

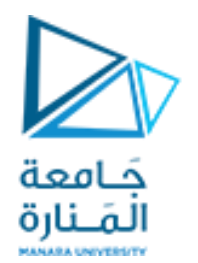

### Different SCH-PCB CAD software

Autodesk

Circuitmaker

is a unique combination of the broad design community, a **free** PCB Design software

Single, unified application that **ERGLE CONSISTENT REGISTER** Fusion 360 incorporates all the technologies and capabilities necessary for electronic product development.

Altium Designer:

Altium

Altium Designer integrates within a single design environment:

- board- and FPGA-level system design,
- embedded software development,
- PCB layout, editing and manufacturing

EAGLE Fusion 360 Proteus Kicad OrCAD The name EAGLE is an acronym, which stands for: Easily Applicable Graphical Layout Editor. The program consists of three main modules: Layout Editor, Schematic Editor, and Autorouter, which are embedded in a single user interface.

### Fusion 360

Fusion 360, in addition to EAGLE's capabilities within its Electronics Workspace, unifies tools for **MCADmechanical**  computer aided design, true 3D modelling, collaboration, documentation, simulation and manufacturing, all in one application built from the ground up.

simulator

### Design Schematic printed circuit

board (PCB)

editor

KiCad EDA A Cross Platform and **Open Source**  Electronics Design Automation Suite

mixed-signal simulator Design Schematic printed circuit board (PCB) editor.

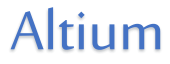

Australian multinational software company

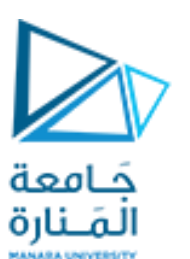

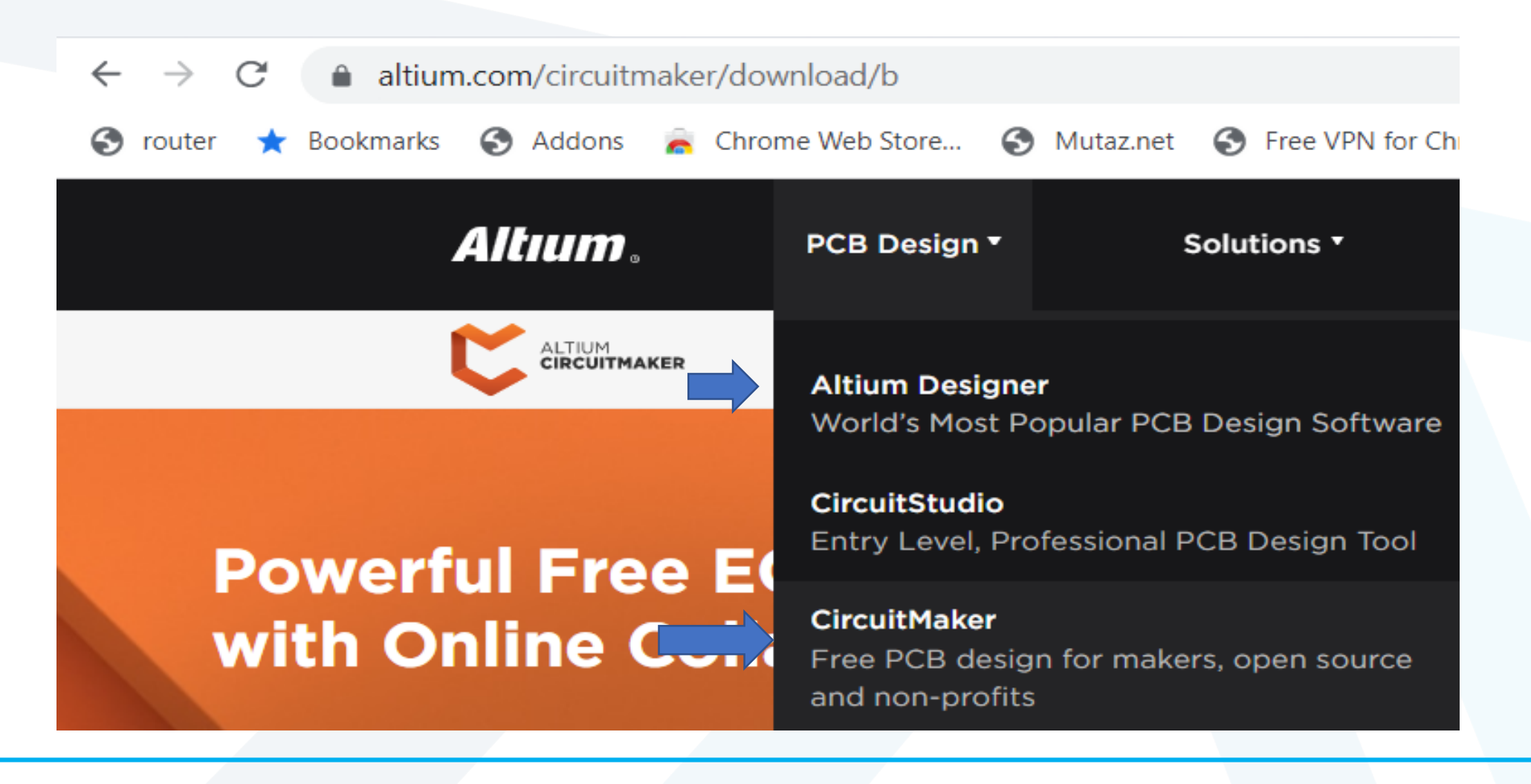

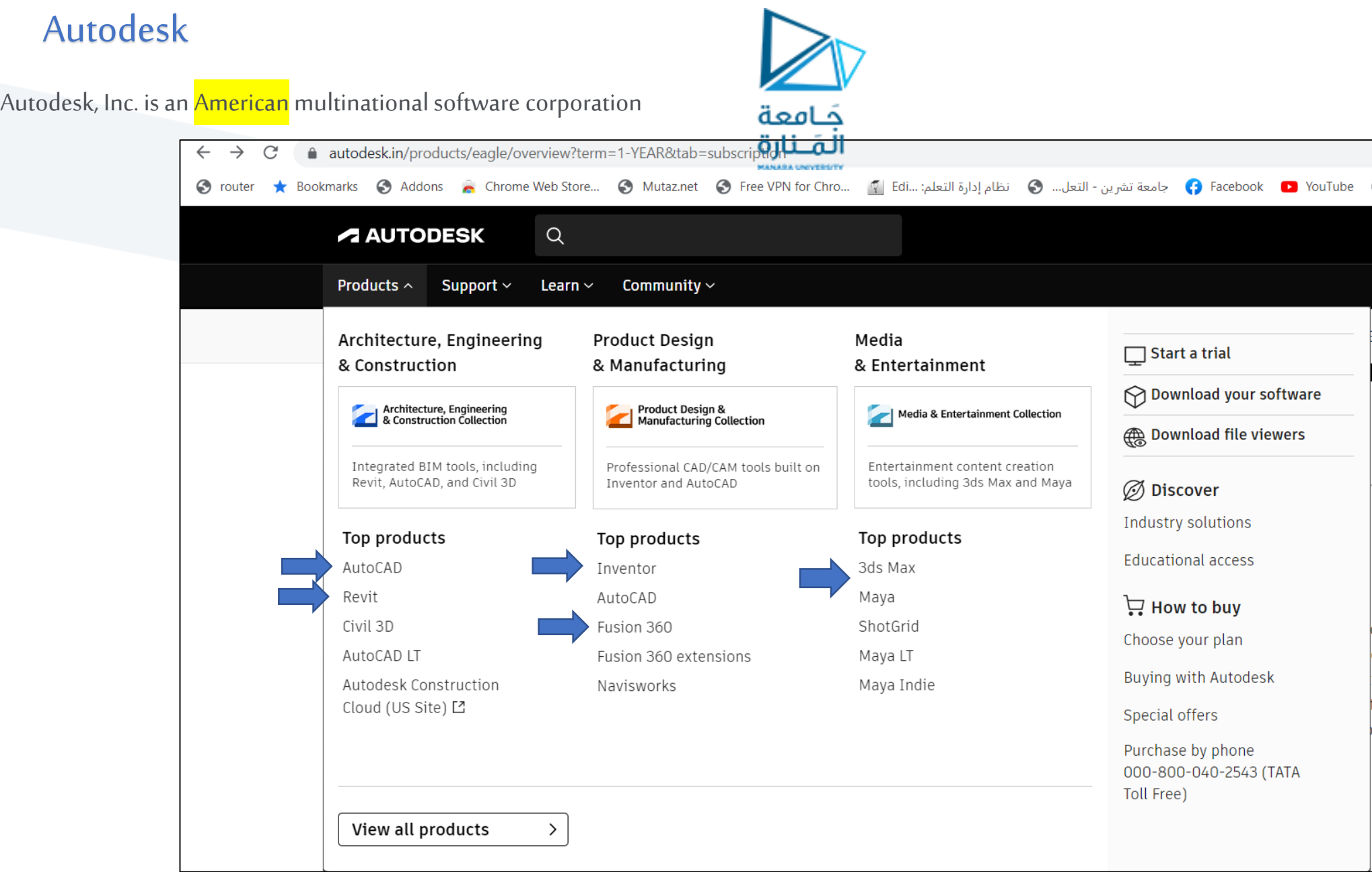

### Why EAGLE?

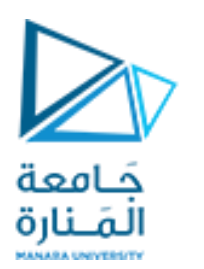

EAGLE is one of many PCB CAD softwares out there.

- **1. Cross-platform** --EAGLE can run on anything: Windows, Mac, even Linux.
- **2. Lightweight** -- It requires anywhere from 50-200MB of disk space (compared to the 10+GB more advanced tools might require). The installer is about 25MB. So you can go from download to install to making a PCB in minutes.
- **3. Free/Low-Cost** --The freeware version of EAGLE provides enough utility to design almost any PCB in the SparkFun catalog.
- **4. Community support**

Whether you want to study the design of an Arduino board or import a popular sensor into your design, somebody has probably already made it in EAGLE and shared it.

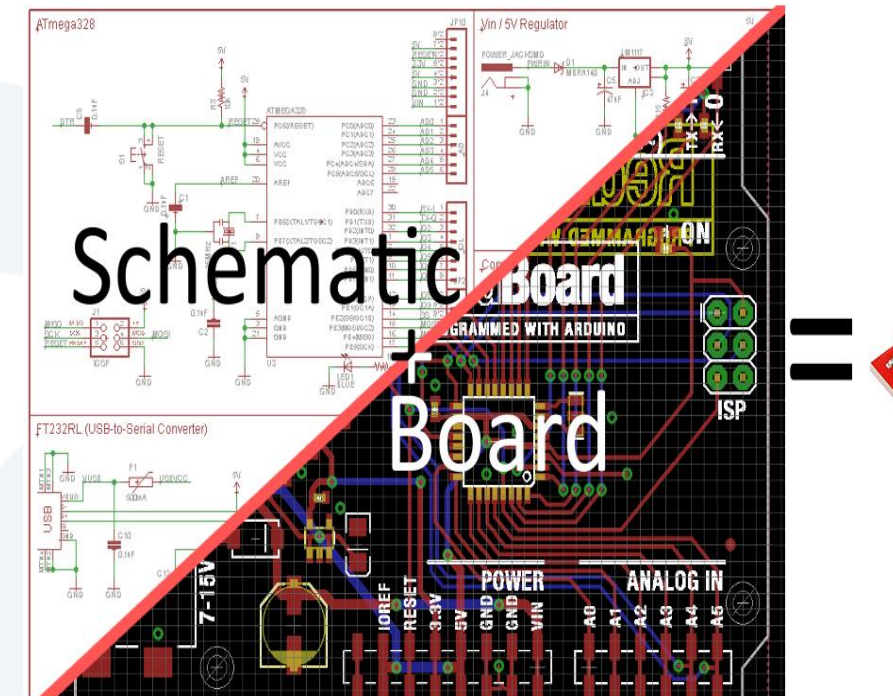

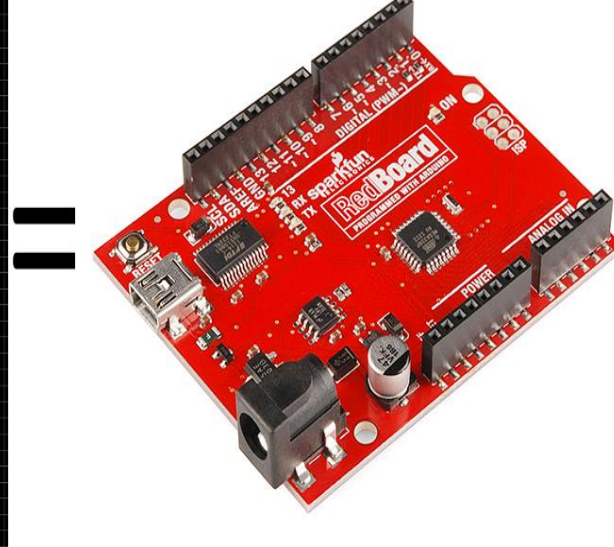

### Exploring the Control Panel

The first time you open up EAGLE, you should be presented with the **Control Panel**view. The Control Panel is the "homebase" for Eagle, it

links together all of the other modules in the software.<br> $\epsilon$  Control Panel

File View Options Window Help

Name **Eibraries** Design Blocks

- Design Rules
- User Language Programs
- ▶ Scripts
- CAM Jobs
- **SPICE Models**
- Projects

![](_page_13_Picture_12.jpeg)

![](_page_13_Picture_13.jpeg)

## The control panel

You can explore the 8 separate trees in the control panel, which highlight separate functions of the software:<br>جامعة

![](_page_14_Picture_2.jpeg)

![](_page_15_Picture_0.jpeg)

## The control panel

![](_page_15_Figure_2.jpeg)

## The control panel

![](_page_16_Picture_1.jpeg)

- **3. Design Rules (DRU)** -- Design rules are a set of rules your board design must meet before you can send it off to the fab house. In this tree you'll find DRU files, which are a a pre-defined set of rules.
- **4. User Language Programs (ULPs)** -- ULPs are scripts written in EAGLE's User Language. They can be used to automate processes like generating bill of materials (bom.ulp), or importing a graphic (import-bmp.ulp).
- 5. **Scripts (SCR)** -- Script files can be used to <mark>customize the EAGLE user interface</mark>. In one click you can set the color scheme and assign key bindings.
- **6. CAM Jobs (CAM)** -- CAM jobs can be opened up by the CAM processor to aid in the creation of gerber files.
- 7. Spice models: programming components
- **8.** Projects -- This is where each of your projects are organized into a single project folder. Projects will include schematic, board design, and possibly gerber files.

## Setting the Background Color

- To change the background color, go up to the "Options" menu and select "User interface".
- Inside the "Layout" box you can set the background to black, white, or a specific color.

![](_page_17_Picture_52.jpeg)

<https://manara.edu.sy/>

dool

File

Na

![](_page_18_Picture_0.jpeg)

![](_page_18_Picture_28.jpeg)

![](_page_18_Picture_29.jpeg)

## Using" Libraries

![](_page_19_Picture_1.jpeg)

- Now, when you go back and look at the "Libraries" tree, there should be two folders included, one of which should be our SparkFun Eagle Libraries.
- The last step is to tell EAGLE that, for now at least, we don't want to use the default libraries. To do this, right click on the "lbr" folder, and select **"Use none"**.

Then, right-click on the "SparkFun-Eagle-Librariesmaster" folder, and select **"Use all"**. Then check the libraries in each of the two folders. Next to them should be either a grey or green dot. A green dot next to a library means it's in use, a grey dot means it's not. Your libraries tree should look a little something like this:

### **Control Panel**

File View Options Window Help

![](_page_19_Picture_122.jpeg)

### E Control Panel

File View Options Window Help Name ▼ Libraries  $\Box$  libraries **New Folder** ⊺ im **Edit Description** Use all **St** Use none Search in folder SparkFun-Buzzard.br SparkFun-Capacitors.lbr SparkFun-Clocks.lbr SparkFun-Coils.lbr SparkFun-Connectors.lbr SparkFun-DiscreteSemi.lbr SparkFun-Displays.lbi SparkFun-Fuses.lb SparkFun-GPS.lb

## Opening a Project and Explore

![](_page_20_Picture_1.jpeg)

EAGLE is packaged with a handful of nifty example PCB designs. Open one up by expanding the "Projects" tree. From there, under the "examples" folder open up the "arduino" project by doubleclicking the red folder (or right-clicking and selecting "Open project"). Note that, in this view, project folders are red and regular folders are the standard yellow.

![](_page_20_Picture_3.jpeg)

## Opening a Project and Explore

Opening the project should cause two more EAGLE windows to spawn: the board and schematic editors. These are the yin and the yang of EAGLE. They should be used together to create the finished product that is a functional PCB design.

Keep Both Windows Open!

![](_page_21_Figure_3.jpeg)

- The**schematic editor** (on the left above) is
- a collection of red circuit symbols which are interconnected with green nets (or wires).
- A project's schematic is like the comments in a program's code.
- It helps tell the story of what the board design actually does, but it doesn't have much influence on the end product.
- Parts in a schematic aren't precisely measured, they're laid out and connected in a way that's easy to read, to help you and others understand what's going on with the board design.

The **board editor** is where the real magic happens. Here colorful layers overlap and intersect to create a precisely measured PCB design.

Two copper layers -- red on top, blue on the bottom -- are strategically routed to make sure different signals don't intersect and short out.

Yellow circles (on this design, but they're more often green) called "vias" pass a signal from one side to the other.

Bigger viasallow for through-hole parts to be inserted and soldered to the board. Other, currently hidden, layers expose copper so components can be soldered to it.

## Opening a Project and Explore

![](_page_22_Picture_1.jpeg)

- If the dot is green, everything is groovy. If the dot is magenta, a window's probably closed that shouldn't be.
- Second, and more obvious, if you close either of the two windows a big, huge warning should pop up in the other:

![](_page_22_Figure_4.jpeg)

## Adjusting the Grid

![](_page_23_Picture_1.jpeg)

### 39 2 Schematic - C:\Users\ESSA\AppData\Local\Temp\Eagle

![](_page_23_Figure_3.jpeg)

### **Control Panel**

![](_page_24_Figure_1.jpeg)

Schematic Create a Project Control Panel View Options Window Help New  $E$  Project Open SCH Schematic Open recent projects BRD Board Save all  $\Box$  Library Close project Design Block  $Alt+X$ Exit

**Home Preview** Configuration Script This file can be use Uncomment this if you want a set of use

Give the newly created, red project folder a descriptive name. How about "my\_first\_project".

Design Rules

![](_page_24_Picture_155.jpeg)

or

فامعة

المَـنارة

C:\Users\ESSA\Documents\eagle\proje cts\my\_first\_project

Project folders are like any regular file system folder, except they contain a file named "eagle.epf". The EPF file links your schematic and board design together, and also stores any settings you may have set especially for the project.

![](_page_24_Figure_8.jpeg)

cam Job

## Create a Schematic

![](_page_25_Picture_1.jpeg)

The project folder will house both our schematic and board design files (and eventually our gerber files too). To begin the design process, we need to lay out

a schematic. To add a schematic to a project folder, right-click the folder, hover over**"New"**and select **"Schematic"**.

![](_page_25_Figure_4.jpeg)

![](_page_26_Picture_14.jpeg)

 $\overline{\mathsf{A}}$ 

![](_page_27_Figure_0.jpeg)

### ADD atmega328

![](_page_27_Figure_2.jpeg)

![](_page_28_Picture_37.jpeg)

go to *File > Save*, or just click the blue floppy disk icon --Name your schematic something descriptive. "**my\_schematic.sch**" (SCH is the file format for all EAGLE schematics).

As a bonus, after saving, your frame's title should update accordingly (you may have to move around the screen, or go to **View > Redraw**). Or click F2

![](_page_28_Picture_38.jpeg)

## Add LED

![](_page_29_Picture_1.jpeg)

### $ADD$

![](_page_29_Picture_16.jpeg)

### Add Resistor

![](_page_30_Figure_1.jpeg)

![](_page_30_Picture_119.jpeg)

![](_page_30_Picture_3.jpeg)

![](_page_30_Picture_4.jpeg)

![](_page_30_Picture_5.jpeg)

## Add Power Jack

![](_page_31_Picture_1.jpeg)

![](_page_31_Figure_2.jpeg)

![](_page_32_Figure_1.jpeg)

![](_page_33_Picture_0.jpeg)

## Add Atmega 328p

 $\times$ 

![](_page_33_Picture_75.jpeg)

### **ED** ADD

Name

▼ SparkFun-IC-Microcontroller

ATMEGA328P\_PDIP

ATMEGA328P\_TQFP

ATMEGA328P\_MLFMLF32

ATMEGA328P\_PDIP\_EZ

![](_page_33_Figure_5.jpeg)

### **BED** ADD

![](_page_33_Picture_76.jpeg)

**Lineardor nonnia orni** 

## Add header

![](_page_34_Picture_33.jpeg)

![](_page_34_Picture_34.jpeg)

### CON PTR 500

![](_page_34_Picture_35.jpeg)

![](_page_34_Picture_36.jpeg)

![](_page_34_Figure_6.jpeg)

![](_page_34_Picture_7.jpeg)

## Wiring Up the Schematic

![](_page_35_Picture_1.jpeg)

NET does a better job of connecting components.

![](_page_35_Figure_3.jpeg)

## Using Bus Wires and Labels

![](_page_36_Picture_1.jpeg)

![](_page_36_Picture_10.jpeg)

### Show Function and Value Function

![](_page_37_Figure_1.jpeg)

![](_page_37_Figure_2.jpeg)

JP2

The SHOW tool is very useful for

verifying that pins across your schematic are connected correctly.

![](_page_37_Figure_5.jpeg)

VCC

![](_page_37_Picture_6.jpeg)

![](_page_37_Picture_7.jpeg)

A part's**value**allows you to define unique characteristics of that part. For example, you can set a resistor's resistance, or a capacitor's capacitance.

![](_page_38_Figure_0.jpeg)

### • CON AMP QUICK

![](_page_39_Figure_1.jpeg)

![](_page_39_Picture_2.jpeg)

![](_page_39_Figure_3.jpeg)

<https://manara.edu.sy/>

D1 D2 D0 D4 D5 D6 D7

![](_page_40_Picture_1.jpeg)

### $\frac{304}{7}$  ADD

![](_page_40_Picture_33.jpeg)

![](_page_40_Figure_4.jpeg)

 $\times$ 

![](_page_40_Picture_5.jpeg)

![](_page_40_Picture_6.jpeg)

![](_page_41_Figure_0.jpeg)

![](_page_42_Picture_0.jpeg)

![](_page_42_Figure_1.jpeg)

![](_page_42_Figure_2.jpeg)

![](_page_43_Figure_0.jpeg)

![](_page_44_Picture_0.jpeg)

## Add voltage regulator 78L05

![](_page_44_Picture_2.jpeg)

**四** ADD

![](_page_44_Picture_19.jpeg)

 $\times$ 

### Add relay

![](_page_45_Picture_1.jpeg)

![](_page_45_Figure_2.jpeg)

![](_page_46_Picture_0.jpeg)

## Add ANOTHER VOLTAGE SOURCE 12V

![](_page_46_Picture_12.jpeg)

![](_page_47_Picture_0.jpeg)

![](_page_48_Picture_0.jpeg)

 $\times$ 

## Add Transistor NPN

**P** ADD

![](_page_48_Figure_3.jpeg)

## $\Box$  Con amp pinhead

![](_page_49_Picture_1.jpeg)

 $\times$ 

![](_page_49_Figure_4.jpeg)

### $ADD$

![](_page_49_Picture_91.jpeg)

![](_page_49_Figure_7.jpeg)

### PINHD-1X5 (Version 5)

**PIN HEADER** 

Footprint: 1X05/90 (Version 1)

**PIN HEADER** 

3D Package: 1X05/90 (Version 2)

PIN HEADER

Pop

**HER** 

a pro

<u>maa s</u>

**TELE** 

![](_page_50_Figure_0.jpeg)

![](_page_51_Figure_0.jpeg)

![](_page_52_Figure_0.jpeg)

![](_page_53_Figure_0.jpeg)

![](_page_54_Figure_0.jpeg)

![](_page_55_Figure_0.jpeg)

![](_page_56_Picture_0.jpeg)

## Add frame A4

![](_page_56_Picture_10.jpeg)

![](_page_57_Figure_0.jpeg)

![](_page_58_Picture_12.jpeg)

## EXPORT Bill of Material BOM

![](_page_59_Picture_24.jpeg)

 $\mathfrak{S}$ 

 $\ddot{\phantom{1}}$ 

![](_page_59_Picture_2.jpeg)

![](_page_59_Picture_25.jpeg)

### Converts Data csv to Excel

Open the file arduino\_uno.csv with notepad++ and select all then copy

Open Excel and select the first column and paste

### Select all then Open data then text to column

![](_page_60_Picture_4.jpeg)

![](_page_60_Picture_117.jpeg)

![](_page_60_Picture_118.jpeg)

![](_page_60_Picture_119.jpeg)

![](_page_60_Picture_120.jpeg)

### Preview of selected data:

18 R2; "220"; "R-US 0204/7"; "0204/7"; "RESISTOR, American symbol"; "48"; ""; ""; ""; "R";  $19<sup>1</sup>$  $20<sub>2</sub>$ ,4;"330";"R-US 0204/7";"0204/7";"RESISTOR, American symbol";"48";"";"";"";"R";""; 21 S1; "SPST-PTH-6.0MM"; "MOMENTARY-SWITCH-SPST-PTH-6.0MM"; "TACTILE SWITCH PTH 6.0MM"; "I 22 J1; "328P"; "ATMEGA328P\_PDIP"; "DIP28"; "Atmel 328P"; ""; "IC-09136"; ""; ""; ""; "328P"; 23 Y1; "16MHz"; "CRYSTAL-16MHZPTH-HC49US"; "HC49US"; "16MHz Crystal"; ""; "XTAL-08181"; "COM- $\checkmark$ Cancel  $<$  Back Einish  $Next$ 

![](_page_60_Picture_121.jpeg)

Delin  $\square$ ]  $\triangledown$  $\Box$  $\Box$ 

### Converts Data csv to Excel

![](_page_61_Picture_1.jpeg)

![](_page_61_Picture_11.jpeg)

![](_page_61_Picture_12.jpeg)

### Check material online

![](_page_62_Figure_1.jpeg)

### $25 \rightarrow \begin{array}{|c|c|c|c|c|c|} \hline \text{3} & \text{4} & \text{5} & \text{3} \\ \hline \end{array}$  (1)  $\begin{array}{|c|c|c|c|c|} \hline \text{3} & \text{4} & \text{5} & \text{5} \\ \hline \end{array}$  (31)  $\begin{array}{|c|c|c|c|c|} \hline \text{3} & \text{3} & \text{5} \\ \hline \end{array}$

![](_page_62_Picture_36.jpeg)

[Electronic Components Distributor -LCSC Electronics](https://www.lcsc.com/)

![](_page_63_Picture_0.jpeg)

# نهاية املحاضرة